## Instrukcja znakowania seryjnego przy wykorzystaniu pliku CSV

### 1) Stwórz plik tekstowy i zapisz w formacie CSV Dane z pliku CSV będą zaimportowane do aplikacji

- Kliknij Plik  $\rightarrow$  Zapisz jako
- Zobaczysz okno dialogowe. Z rozwijanego menu wybierz opcję formatu zapisu CSV UTF-8
- 2) Zapisz plik w urządzeniu mobilnym w odpowiednim folderze:
	- iOS: Pliki Na moim iPhonie e-mark eMark serialmarking
	- Android: Aplikacja Pliki Lokalne Pamięć wewnętrzna Documents – eMark – serialmarking
- 3) Otwórz aplikację E-mark i stwórz nową grafikę (Nowa grafika rozpocznij bez wzoru wydruku)
- 4) W edytorze przejdź do ustawień (lewy górny róg) i z menu "numer seryjny" wybierz swój dokument w formacie CSV. Ogranicznik to przeważnie ..."-enter ..." lub inny znak.

 $\bullet$  $\blacksquare$ Imprint settings Imprint settings 150 1 2 3 4 5 6 7 8 9 0  $\left| \begin{array}{cc} \cdot & \cdot \\ \cdot & \cdot \end{array} \right|$   $\left| \begin{array}{cc} \cdot & \cdot \\ \cdot & \cdot \end{array} \right|$ ₿  $\uptheta\uptheta\uparrow$ 99<br>96  $\left(1\right)$ telefonliste 22012020.csv  $?$ ABC  $\bigoplus$   $\bigoplus$ Leerzeich

5) Teraz stwórz wzór wydruku ze zmiennymi z pliku CSV (zobacz na następnej stronie):

- Kliknii "Dodai tekst"
- Kliknij "Moje dane": wybierz zmienne które chcesz wydrukować, takie jak numer telefonu, nazwisko, adres e-mail etc. każda zmienna pobrana z pliku CSV pokaże się w polu tekstowym
- Zmień krój czcionki, kolor etc. tak jak chcesz. Możesz dodać zdjęcie, datę i inne elementy twojego wzoru wydruku.
- Zapisz i drukuj.

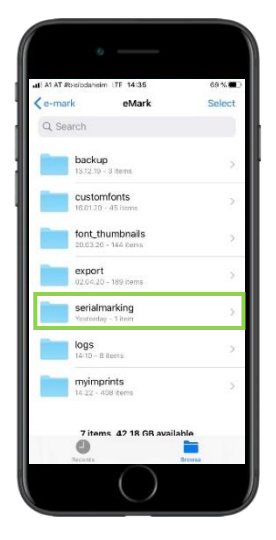

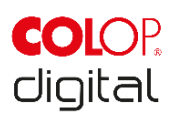

# Instrukcja znakowania seryjnego przy wykorzystaniu pliku CSV

### Porada:

Zwykle zestawy danych różnią się długością (różne nazwiska, adresy itd.), wtedy rekomendowane jest układanie pól tekstowych ze zmiennymi jedno pod drugim a nie obok siebie. Zdjęcia najlepiej umieszczać w edytorze z lewej strony.

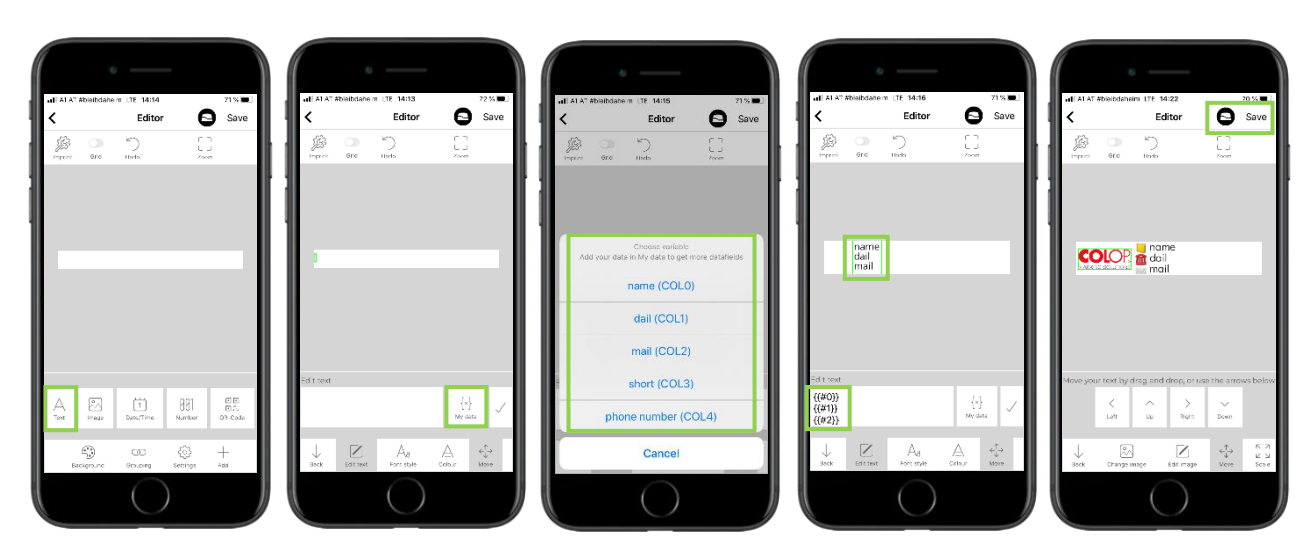

#### 6) Wysłanie wzoru wydruku do urządzenia następuje po kliknięciu ikonki E-marka w prawym górnym rogu edytora.

Połącz się ze swoim urządzeniem E-mark i wyślij do urządzenia swój wzór wydruku. Następnie dane we wzorze będą aktualizować się automatycznie.

Zdarzył Ci się jakiś błąd? Nic się nie stało! Wystarczy kliknąć w "linia", aby z łatwością wrócić do poprzedniego wiersza.

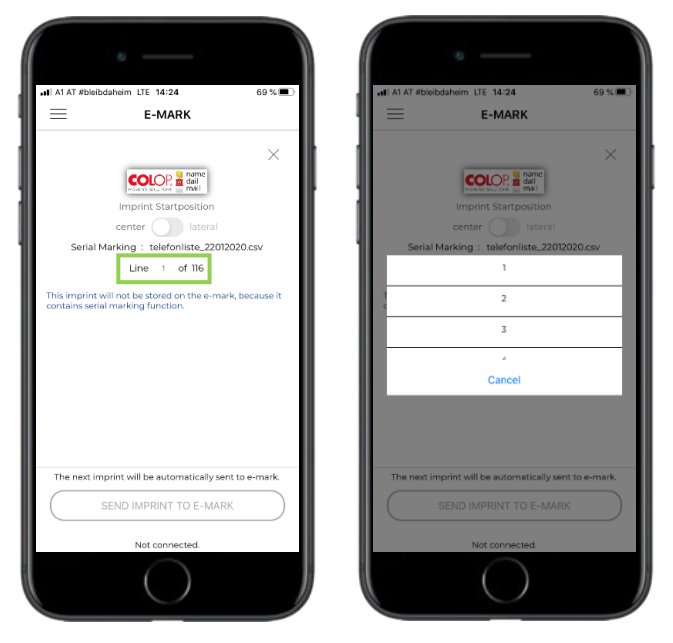

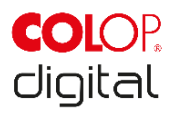